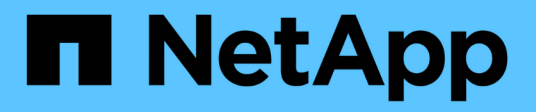

## **Finestra dei flussi di lavoro**

OnCommand Workflow Automation 5.1

NetApp April 19, 2024

This PDF was generated from https://docs.netapp.com/it-it/workflow-automation/help/referenceparameters-for-commands-dialog-box.html on April 19, 2024. Always check docs.netapp.com for the latest.

# **Sommario**

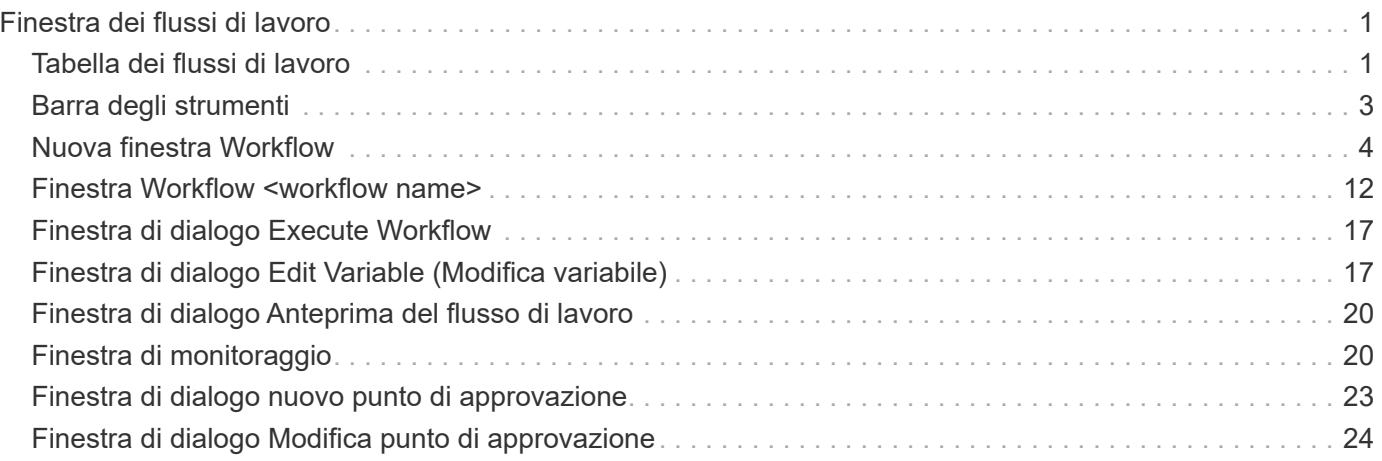

# <span id="page-2-0"></span>**Finestra dei flussi di lavoro**

La finestra dei flussi di lavoro visualizza tutti i flussi di lavoro disponibili in ordine alfabetico. Per accedere a questa finestra, selezionare **Workflow Design** > **Workflow**.

A seconda del ruolo e dei privilegi dell'account, questa finestra potrebbe non essere visualizzata.

- Tabella dei flussi di lavoro
- Barra degli strumenti

## <span id="page-2-1"></span>**Tabella dei flussi di lavoro**

La tabella dei flussi di lavoro elenca i flussi di lavoro disponibili. È possibile personalizzare la visualizzazione della tabella utilizzando le funzioni di filtraggio e ordinamento disponibili per ciascuna colonna, nonché riordinando l'ordine delle colonne.

- <sup>1</sup> attiva o disattiva il filtraggio per l'intera tabella. Se il filtraggio è disattivato, sull'icona viene visualizzata una "x" rossa.
- Doppio clic <sup>3</sup> cancella e ripristina le selezioni di filtraggio.
- in ciascuna intestazione di colonna è possibile filtrare in base al contenuto delle colonne. Fare clic su T in una colonna consente di filtrare un elemento specifico dall'elenco a discesa o da tutti gli elementi disponibili.
- Fare clic sull'intestazione della colonna per alternare l'ordinamento crescente e decrescente. È possibile identificare l'ordinamento applicato in base alle frecce di ordinamento ( $\blacktriangle$  per le operazioni in salita e.  $\blacktriangledown$ per la discesa).
- Per riorganizzare la posizione delle colonne, è possibile trascinare le colonne per posizionarle nell'ordine desiderato. Tuttavia, non è possibile nascondere o eliminare nessuna di queste colonne.
- Facendo clic sulla casella di testo del filtro **Cerca** è possibile cercare contenuti specifici. Inoltre, è possibile effettuare una ricerca utilizzando gli operatori supportati per il tipo di colonna applicabile, alfabetico o numerico.

La tabella dei flussi di lavoro contiene le seguenti colonne:

#### • **Certificazione**

Indica se il flusso di lavoro è stato creato dall'utente ((a)), PS ( $\ddot{\ddot{\bullet}}$ ), community ((a)), bloccato dall'utente  $\left( \frac{1}{2} \right)$ , o con certificazione NetApp  $\left( \frac{1}{2} \right)$ .

È possibile cercare i flussi di lavoro selezionando le caselle di controllo dell'opzione desiderata dall'elenco dei filtri.

#### • **Nome**

Visualizza il nome del flusso di lavoro.

È possibile cercare un flusso di lavoro immettendo il relativo nome nella casella di testo del filtro **Cerca**.

• **Schema**

Visualizza gli schemi associati ai flussi di lavoro. Uno schema rappresenta il modello di dati per un sistema. Ad esempio, uno schema vc contiene dati rilevanti per l'ambiente virtuale, come macchine virtuali, host e

datastore.

È possibile cercare un flusso di lavoro immettendo uno dei relativi schemi nella casella di testo del filtro **Cerca**.

#### • **Versione entità**

Visualizza il numero di versione dell'oggetto in major.minor.revision format—ad esempio, 1.0.0.

È possibile cercare un flusso di lavoro inserendo il numero di versione nella casella di testo del filtro **Ricerca**.

#### • **Descrizione**

Visualizza la descrizione del flusso di lavoro.

È possibile cercare un flusso di lavoro immettendo la relativa descrizione nella casella di testo del filtro **Cerca**.

#### • **Compatibilità del sistema operativo**

Indica se il flusso di lavoro è compatibile con il sistema operativo host.

#### • **Min. Versioni software**

Specifica le versioni minime del software necessarie per eseguire il flusso di lavoro. Ad esempio, il software può essere Clustered Data ONTAP 8.2.0 e vCenter 6.0. Le versioni vengono visualizzate come valori separati da virgole.

#### • **Categorie**

Visualizza le etichette definite dall'utente associate ai flussi di lavoro.

È possibile utilizzare le categorie per organizzare raccolte di flussi di lavoro. Ad esempio, per distinguere i flussi di lavoro, potrebbe esserci una categoria separata per le attività di provisioning, una categoria per le attività di manutenzione e una categoria per le attività di decommissionamento. Inoltre, le categorie vengono utilizzate per limitare l'esecuzione del flusso di lavoro per operatori specifici.

È possibile cercare i flussi di lavoro immettendo una categoria nella casella di testo del filtro **Ricerca**.

#### • **Ultimo aggiornamento in data**

Visualizza la data e l'ora dell'ultimo aggiornamento del flusso di lavoro.

È possibile cercare i flussi di lavoro selezionando la categoria di tempo richiesta dall'elenco a discesa del filtro.

#### • **Aggiornato da**

Visualizza il nome dell'utente che ha aggiornato il flusso di lavoro.

È possibile cercare i flussi di lavoro immettendo il nome utente nella casella di testo del filtro **Cerca**.

• **Bloccato da**

Visualizza il nome dell'utente che ha bloccato il flusso di lavoro.

È possibile cercare i flussi di lavoro immettendo il nome utente nella casella di testo del filtro **Cerca**.

#### • **Pronto per la produzione**

Identifica se il flusso di lavoro è contrassegnato come pronto per la produzione (vero o falso).

È possibile cercare i flussi di lavoro selezionando la casella di controllo dell'opzione di produzione richiesta dall'elenco dei filtri.

## <span id="page-4-0"></span>**Barra degli strumenti**

La barra degli strumenti si trova sopra l'intestazione della colonna. È possibile utilizzare le icone della barra degli strumenti per eseguire varie azioni. È possibile accedere a queste azioni anche dal menu di scelta rapida nella finestra.

#### • **(Novità)**

Apre la finestra New Workflow (nuovo flusso di lavoro), che consente di inserire i dettagli del nuovo flusso di lavoro.

#### • **(Modifica)**

Apre l'editor del flusso di lavoro per il flusso di lavoro selezionato, che consente di modificare il flusso di lavoro. È inoltre possibile fare doppio clic sul flusso di lavoro per aprire l'editor del flusso di lavoro.

#### •  **(Clone)**

Apre la finestra New Workflow <selected workflow name> - Copy (nuovo flusso di lavoro - copia), che consente di creare un clone o una copia del flusso di lavoro selezionato.

#### • **(Blocco)**

Apre la finestra di dialogo Lock Workflow confirmation (Blocca flusso di lavoro), che consente di bloccare il flusso di lavoro selezionato. Questa opzione è abilitata solo per i flussi di lavoro creati.

#### • **(Sblocca)**

Apre la finestra di dialogo di conferma Sblocca flusso di lavoro, che consente di sbloccare il flusso di lavoro selezionato. Questa opzione è attivata solo per i flussi di lavoro bloccati dall'utente. Tuttavia, gli amministratori possono sbloccare i flussi di lavoro bloccati da altri utenti.

#### • **(Elimina)**

Apre la finestra di dialogo Delete Workflow confirmation (Conferma eliminazione flusso di lavoro), che consente di eliminare il flusso di lavoro selezionato. Questa opzione è abilitata solo per i flussi di lavoro creati.

#### • **(Esportazione)**

Apre la finestra di dialogo Download del file, che consente di salvare il flusso di lavoro selezionato come file .dar. Questa opzione è abilitata solo per i flussi di lavoro creati.

#### • **(Eseguire)**

Apre la finestra di dialogo Execute Workflow <selected workflow name> (Esegui flusso di lavoro) per il flusso di lavoro selezionato, che consente di eseguire il flusso di lavoro.

#### • **(Aggiungi al pacchetto)**

Apre la finestra di dialogo Add to Pack Workflow, che consente di aggiungere il flusso di lavoro e le relative entità affidabili a un pacchetto, modificabile.

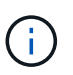

La funzione Add to Pack (Aggiungi al pacchetto) è attivata solo per i flussi di lavoro per i quali la certificazione è impostata su **None.**

#### • **(Remove from Pack)**

Apre la finestra di dialogo Remove from Pack Workflow (Rimuovi da flusso di lavoro pacchetto) per il flusso di lavoro selezionato, che consente di eliminare o rimuovere il flusso di lavoro dal pacchetto.

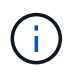

La funzione Remove from Pack (Rimuovi dal pacchetto) è attivata solo per il flusso di lavoro per il quale la certificazione è impostata su **None.**

## <span id="page-5-0"></span>**Nuova finestra Workflow**

La finestra **New Workflow** (nuovo flusso di lavoro) visualizza un nuovo flusso di lavoro creato e i relativi comandi associati.

### **Nuovo flusso di lavoro**

La finestra **New Workflow** (nuovo flusso di lavoro) visualizza il nome del flusso di lavoro nell'intestazione della finestra. I comandi associati vengono visualizzati sotto forma di caselle blu in colonne che vengono presentate in ordine sequenziale di esecuzione: Da sinistra a destra, dall'alto verso il basso. Le variabili e gli oggetti di ciascun comando vengono visualizzati come caselle grigie nella colonna del comando.

#### • **Inserire una riga**

Aggiunge una nuova riga sopra o sotto la riga selezionata nel flusso di lavoro.

Fare clic su  $\rightarrow$  per aggiungere una riga sotto l'ultima riga disponibile.

• **Copia riga**

Copia la riga selezionata dal flusso di lavoro e la salva negli Appunti. La copia di una riga non copia i dettagli di ripetizione impostati per la riga.

• **Incolla riga**

Inserisce l'ultimo elemento salvato negli Appunti in una nuova riga sotto la riga selezionata. I nomi univoci vengono utilizzati per le variabili; tuttavia, le variabili nelle espressioni non vengono modificate.

• **Ripeti riga**

Apre la finestra di dialogo **Dettagli ripetizione riga**.

• **Modifica ripetizione riga**

Apre la finestra di dialogo **Row Repetition Details** (Dettagli ripetizione riga), che consente di modificare il set di azioni **Repeat Row** per la riga selezionata.

#### • **Rimuovi ripetizione riga**

Annulla l'azione **Repeat Row** impostata nella finestra di dialogo **Row Repetition Details** (Dettagli ripetizione riga) per la riga selezionata.

#### • **Aggiungi condizione**

Apre la finestra di dialogo Conditions for Row <row number> (Condizioni per la creazione di righe), che consente di selezionare una condizione. La condizione selezionata è applicabile a tutti i comandi della riga. Tutti i comandi nella riga verranno eseguiti solo se la condizione selezionata viene soddisfatta.

#### • **Rimuovi riga**

Elimina la riga selezionata dal flusso di lavoro.

#### • **Nuovo punto di approvazione**

Fare clic su **P**er aprire la finestra di dialogo nuovo punto di approvazione, che consente di aggiungere un punto di approvazione prima dell'esecuzione del comando.

#### • **Modifica punto di approvazione**

Fare clic su **P**er aprire la finestra di dialogo Edit Approval Point (Modifica punto di approvazione), che consente di modificare il commento del punto di approvazione.

#### • **Aggiungi parametri di comando**

Aggiunge i parametri per un comando nella riga selezionata.

È possibile posizionare il cursore sotto il comando selezionato, nella riga desiderata, quindi fare clic su  $\pm$ Per aprire la finestra di dialogo parametri per <command\_name>.

#### • **Edit Command Parameters** (Modifica parametri comando)

Apre la finestra di dialogo parametri per <command\_name> per consentire di modificare i parametri selezionati per un comando.

È possibile posizionare il cursore sulla casella grigia che si desidera modificare e fare clic per aprire la finestra di dialogo parametri per <command\_name>.

#### • **Delete Command Parameters**

Rimuove il parametro.

È possibile spostare il cursore sulla casella grigia che si desidera eliminare e fare clic sulla "X" nell'angolo superiore destro della casella grigia.

## **Pulsanti di comando**

I pulsanti di comando sono disponibili nella parte inferiore della finestra del flusso di lavoro. È possibile accedere ai comandi anche dal menu di scelta rapida nella finestra.

#### • **Anteprima**

Apre la finestra di dialogo **Anteprima flusso di lavoro**, che consente di specificare gli attributi di input dell'utente.

#### • **Salva con nome**

Consente di salvare il flusso di lavoro con un nuovo nome.

#### • **Salva**

Salva il flusso di lavoro.

• **Chiudi**

Chiude la finestra. Durante il processo, se sono state apportate modifiche alla configurazione, viene visualizzata la finestra di dialogo **Salva conferma modifiche**, che richiede di salvare le modifiche, chiudere la finestra senza salvare le modifiche o annullare l'azione di chiusura.

## **Finestra di dialogo parametri per i comandi**

È possibile specificare i parametri e altre impostazioni per l'esecuzione dei comandi attraverso la finestra di dialogo parametri per i comandi.

La finestra di dialogo visualizza una o più schede oggetto dizionario e le seguenti schede:

- Altri parametri
- Avanzato

#### **Schede <Dictionary objects>**

#### • **Definisci <dictionary object>**

Consente di specificare i parametri di comando mappati all'oggetto dizionario specificando gli attributi, utilizzando un oggetto precedentemente definito o cercando un oggetto esistente.

#### ◦ **inserendo gli attributi**

Consente di immettere gli attributi per questa variabile. È possibile utilizzare la finestra di dialogo Resource Selection (selezione risorse) per i campi contrassegnati da n. Facoltativamente, è possibile utilizzare un modello che include valori predefiniti per determinati attributi dell'oggetto. È possibile visualizzare e utilizzare attributi aggiuntivi deselezionando la casella di controllo **Mostra solo attributi utilizzati da <dictionary object>**. La casella accanto a **define <dictionary object>** visualizza il nome predefinito della variabile selezionata. È possibile modificare il nome della variabile. Gli attributi obbligatori sono contrassegnati da un asterisco (\*) e dal bordo rosso per la casella.

#### ◦ **utilizzando un <dictionary object> definito in precedenza**

Consente di selezionare una variabile precedentemente definita. È possibile selezionare l'oggetto dizionario definito in precedenza nella casella accanto a **Definisci <dictionary object>**.

#### ◦ **cercando un <dictionary object> esistente**

Consente di definire una variabile cercando un oggetto dizionario esistente. È possibile specificare i

criteri di ricerca per l'oggetto dizionario. Se viene trovato l'oggetto dizionario, è possibile specificare una delle seguenti azioni:

- Interrompere il flusso di lavoro
- Disattivare il comando
- Inserire gli attributi per <dictionary object> ed eseguire il comando

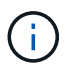

Questa opzione è simile all'opzione **by filling-in attribues**.

#### **Altri parametri**

Consente di specificare i parametri di comando che non sono mappati a nessun oggetto dizionario per l'esecuzione del comando.

#### **Avanzato**

Consente di specificare le condizioni per l'esecuzione del comando e fornire una descrizione. È inoltre possibile configurare il flusso di lavoro in modo che l'esecuzione del flusso di lavoro continui anche se uno o più comandi nel flusso di lavoro non sono riusciti.

#### • **Eseguire questo comando**

◦ **Sempre**

Esegue il comando senza condizioni.

#### ◦ **Se è stata trovata la seguente variabile**

Consente di eseguire un comando solo quando viene trovata la variabile specificata. È possibile specificare la variabile nella casella adiacente.

#### ◦ **Se la seguente variabile non è stata trovata**

Consente di eseguire un comando solo quando la variabile specificata non viene trovata. È possibile specificare la variabile nella casella adiacente.

#### ◦ **Se la seguente espressione è VERA**

Consente di eseguire un comando solo quando l'espressione MVFLEX Expression Language (MVEL) specificata è "true". È possibile specificare l'espressione nella casella adiacente.

#### • **Descrizione**

Consente di immettere una descrizione per il comando.

#### • **Se l'esecuzione non riesce**

◦ **Interruzione dell'esecuzione del flusso di lavoro**

Consente di terminare l'esecuzione del flusso di lavoro.

#### ◦ **Continuare l'esecuzione dal passaggio successivo**

Consente di continuare l'esecuzione del flusso di lavoro dalla fase successiva.

#### ◦ **Continuare l'esecuzione dalla riga successiva**

Consente di continuare l'esecuzione del flusso di lavoro dalla riga successiva.

## **Finestra di dialogo Resource Selection (selezione risorsa)**

La finestra di dialogo Resource Selection (selezione risorse) consente di cercare le risorse e di associarle a un comando.

- Selezionare la scheda <dictionary object> by (Seleziona per)
- Scheda Advanced (Avanzate)

#### **Selezionare la scheda <dictionary object> by (Seleziona per)**

Questa scheda consente di specificare uno o più filtri come criteri di ricerca e di immettere gli attributi per i criteri di ricerca selezionati. È inoltre possibile salvare i filtri selezionati come Finder.

#### • **Definire le regole di filtro**

Consente di definire un set di regole per le risorse di immissione del dizionario, ad esempio unità vFiler, aggregati e macchine virtuali.

Le regole di filtro possono contenere uno o più gruppi di regole.

Una regola è costituita da un attributo di voce del dizionario, un operatore e un valore. L'attributo può anche includere gli attributi dei relativi riferimenti. Ad esempio, puoi specificare una regola per gli aggregati come segue: Elenca tutti gli aggregati con nome che inizia con la stringa "aggr" e hanno una dimensione disponibile maggiore di 5 GB. La prima regola del gruppo è l'attributo "name", con l'operatore "starts-with" e il valore "aggr". La seconda regola per lo stesso gruppo è l'attributo "available\_size\_mb", con l'operatore ">" e il valore "5000".

L'opzione **Definisci regole filtro** è disattivata se è stato selezionato un Finder.

È possibile cancellare i valori specificati facendo clic sul pulsante **Reset**.

#### • **Selezionare una risorsa in base alle proprie chiavi naturali**

Consente di selezionare una risorsa in base alle chiavi naturali della risorsa.

• **Finder**

Consente di selezionare un Finder dall'elenco. **Nessuno** è selezionato per impostazione predefinita.

I filtri vengono visualizzati sotto l'elenco di ricerca. Non è possibile selezionare i filtri se è stato selezionato un Finder.

#### • **Parametri**

Consente di immettere i valori per il Finder o i filtri selezionati. Per completare i criteri di ricerca, è necessario immettere tutti i valori richiesti.

#### • **Pulsanti di comando**

◦ **Salva come Finder**

Salva i filtri selezionati come Finder.

◦ **Test**

Consente di verificare i parametri per i filtri selezionati prima di specificare i valori nell'area Parameters (parametri).

◦ **OK**

Salva le impostazioni di configurazione e chiude la finestra di dialogo.

◦ **Annulla**

Annulla le eventuali modifiche e chiude la finestra di dialogo.

#### **Scheda Advanced (Avanzate)**

Questa scheda consente di specificare quando eseguire la ricerca e di ordinare gli attributi delle risorse e lo stato degli attributi delle risorse.

#### • **Eseguire sempre questa ricerca**

Esegue la ricerca senza alcuna restrizione quando viene eseguito il comando.

#### • **Eseguire la ricerca solo quando l'espressione seguente restituisce TRUE**

Esegue la ricerca solo quando il valore dell'attributo opzionale specificato nella casella è "true". È possibile utilizzare la sintassi MVFLEX Expression Language (MVEL) per specificare l'attributo facoltativo.

#### • **Tabella di ordinamento**

Visualizza gli attributi e l'ordinamento dei filtri selezionati nella scheda **Select <dictionary object> by** (Seleziona filtri per). Il criterio di ordinamento è significativo per la selezione delle risorse, ad esempio se si seleziona decrescente come criterio di ordinamento per gli aggregati, l'aggregato con massimo available space è selezionato come risorsa. Per modificare l'ordinamento di un attributo, fare clic sulla colonna di stato dell'attributo e selezionare l'ordinamento desiderato dall'elenco.

- **Pulsanti di comando**
	- **Su**

Sposta la voce selezionata in alto di una riga nella tabella di ordinamento.

◦ **Giù**

Sposta la voce selezionata in basso di una riga nella tabella di ordinamento.

## **Naming Wizard incrementale**

La procedura guidata Incremental Naming (Naming incrementale) consente di definire il valore di un attributo in base alla ricerca di un parametro esistente.

• **Criteri di ricerca per <dictionary object> esistente**

Apre la finestra di dialogo **Resource Selection**, che consente di specificare i criteri di ricerca per l'oggetto dizionario.

• **Inserire un valore per <attribute> se nessun <dictionary object> corrisponde ai criteri di ricerca indicati sopra**

Consente di specificare un valore per <attribute> quando il <dictionary object> non viene trovato utilizzando i criteri di ricerca specificati.

• **Se <dictionary object> è stato trovato utilizzando i criteri di ricerca sopra indicati, impostare il valore per <attribute> by**

Consente di specificare un valore per <attribute> quando il <dictionary object> non viene trovato utilizzando i criteri di ricerca specificati.

• **Inserire un valore per <attribute> se nessun <dictionary object> corrisponde ai criteri di ricerca indicati sopra**

Consente di selezionare un metodo per impostare il valore per <attribute> se il <dictionary object> viene trovato utilizzando i criteri di ricerca specificati.

#### ◦ **fornendo un valore di incremento e un suffisso**

Consente di immettere un valore numerico per gli incrementi e, facoltativamente, un suffisso del nome dell'attributo.

#### ◦ **fornitura di un'espressione personalizzata**

Consente di immettere un'espressione personalizzata per il valore dell'attributo. È possibile utilizzare la sintassi MVFLEX Expression Language (MVEL) per specificare il valore.

#### **Finestra di dialogo Row Repetition Details**

La finestra di dialogo Row Repetition Details (Dettagli ripetizione riga) consente di specificare la modalità di ripetizione dei parametri nella riga.

#### **Si ripete**

Consente di selezionare il tipo di opzione di ripetizione desiderata. L'opzione **numero di volte** è selezionata per impostazione predefinita.

#### • **Numero di volte**

Consente di specificare quanto segue:

- Il numero di volte in cui deve essere eseguita la riga specifica
- Variabile di indice
- Variabili
- **Numero di volte**

Consente di specificare un numero per il numero di volte in cui deve essere eseguita la riga specifica.

◦ **Variabile indice**

Consente di specificare il nome della variabile di indice per la ripetizione della riga.

#### ◦ **Variabili**

Consente di includere ulteriori variabili da utilizzare durante la ripetizione delle righe.

▪ **Aggiungi**

Aggiunge una nuova riga nella tabella Variables.

▪ **Rimuovi**

Rimuove la riga selezionata dalla tabella Variables.

#### • **Per ogni risorsa di un gruppo**

Consente di specificare quanto segue:

- Tipo di risorsa
- Criteri di ricerca delle risorse
- Variabile di risorsa
- Variabile di indice
- Variabile dimensione gruppo
- Variabili
- **Tipo di risorsa**

Consente di selezionare il tipo di risorsa.

#### ◦ **Criteri di ricerca delle risorse**

Apre la finestra di dialogo Resource Selection (selezione risorsa), che consente di specificare i criteri per la ricerca delle risorse del tipo di risorsa selezionato. Il loop viene eseguito per ogni risorsa ricercata in base ai criteri specificati.

#### ◦ **Variabile risorsa**

Consente di immettere un nome per la variabile resource.

◦ **Variabile indice**

Consente di specificare l'indice per la ripetizione della riga.

#### ◦ **Variabile dimensione gruppo**

Consente di immettere un nome per la variabile delle dimensioni del gruppo.

◦ **Variabili**

Consente di includere ulteriori variabili da utilizzare durante la ripetizione delle righe.

#### • **Pulsanti di comando**

◦ **OK**

Salva le impostazioni e chiude la finestra di dialogo.

#### ◦ **Annulla**

Non salva eventuali modifiche e chiude la finestra di dialogo.

## <span id="page-13-0"></span>**Finestra Workflow <workflow name>**

La finestra Workflow <workflow name> (flusso di lavoro) visualizza il flusso di lavoro selezionato e i relativi comandi e parametri. I comandi associati al flusso di lavoro vengono visualizzati sotto forma di caselle blu in colonne disposte in ordine sequenziale di esecuzione, da sinistra a destra. Le variabili e gli oggetti di ciascun comando vengono visualizzati sotto il comando sotto forma di caselle grigie.

## **Scheda workflow**

La scheda Workflow consente di selezionare e utilizzare i comandi e i flussi di lavoro secondari e personalizzare il nome visualizzato.

#### • **Fasi disponibili**

Fornisce un elenco dei flussi di lavoro secondari e dei comandi disponibili che è possibile aggiungere al flusso di lavoro.

È possibile cercare i comandi o i flussi di lavoro secondari utilizzando il nome, lo schema e la versione minima del software come stringhe di ricerca nella casella di testo.

È possibile personalizzare la visualizzazione del flusso di lavoro riordinando l'ordine dei comandi. Per riorganizzare i comandi, è possibile trascinare i comandi nell'ordine desiderato. Facendo doppio clic su un comando, il comando viene spostato alla fine dell'elenco. È possibile modificare il nome visualizzato facendo doppio clic sul nome visualizzato del comando nella casella blu. Per eliminare un comando, spostare il cursore sulla casella blu e fare clic su "X" nell'angolo in alto a destra.

È possibile fare clic sul numero di riga per eseguire diverse funzioni sulla riga.

#### ◦ **Inserire una riga**

Inserisce una nuova riga sopra o sotto la riga selezionata nel flusso di lavoro.

◦ **Copia riga**

Copia la riga selezionata dal flusso di lavoro e la salva negli Appunti. I dettagli di ripetizione impostati per la riga vengono copiati quando viene copiata una riga.

#### ◦ **Ripeti riga**

Apre la finestra di dialogo Row Repetition Details (Dettagli ripetizione riga), che consente di specificare il tipo di ripetizione.

#### ◦ **Aggiungi condizione**

Apre la finestra di dialogo Condition for Row <row number> (condizione per la riga), che consente di selezionare una condizione. La condizione selezionata è applicabile a tutti i comandi della riga. Tutti i comandi nella riga verranno eseguiti solo se la condizione selezionata viene soddisfatta.

#### ◦ **Rimuovi riga**

Elimina la riga selezionata dal flusso di lavoro.

#### • **Incolla riga**

Incolla la riga copiata sopra o sotto la riga selezionata. Questa opzione è disponibile dopo aver selezionato la funzione Copia riga.

### **Scheda Dettagli**

La scheda Dettagli consente di fornire informazioni generali sul flusso di lavoro.

#### • **Nome del flusso di lavoro**

Consente di specificare il nome del flusso di lavoro utilizzando una stringa alfanumerica.

#### • **Versione entità**

Consente di immettere un numero di versione per il flusso di lavoro in major.minor.revision format ad esempio, 1.0.0.

#### • **Categorie**

Visualizza la categoria associata al flusso di lavoro. È possibile assegnare un flusso di lavoro a una categoria dalla finestra Categoria.

#### • **Descrizione del flusso di lavoro**

Consente di immettere una descrizione del flusso di lavoro. Fare clic nel campo per aprire la finestra di dialogo Modifica descrizione.

#### • **Pronto per la produzione**

Consente di contrassegnare il flusso di lavoro come pronto per la produzione, consentendo l'esecuzione e l'elenco del flusso di lavoro nella finestra dei flussi di lavoro.

#### • **Considera elementi riservati**

Consente di utilizzare la funzione di prenotazione per il flusso di lavoro, quando le risorse selezionate sono disponibili per il flusso di lavoro fino al periodo di scadenza della prenotazione configurato. La funzione di prenotazione consente di escludere le risorse riservate da altri flussi di lavoro durante la selezione delle risorse.

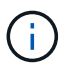

Non selezionare questa casella di controllo se si desidera che i filtri ricerchi solo il contenuto della cache persistente senza considerare le prenotazioni impostate da altri flussi di lavoro.

#### • **Attiva la convalida dell'esistenza dell'elemento**

Consente di convalidare l'esistenza di elementi ed evitare il malfunzionamento di determinate azioni durante l'esecuzione dei flussi di lavoro. Ad esempio, è possibile evitare di creare un nuovo volume in un array con lo stesso nome di un volume esistente.

#### • **Versioni minime del software**

Specifica le versioni minime del software necessarie per eseguire il flusso di lavoro. Ad esempio, il software può essere Clustered Data ONTAP 8.2.0 e vCenter 6.0. Le versioni vengono visualizzate come valori separati da virgole.

## **Scheda User Inputs**

La scheda User Inputs (input utente) consente di visualizzare e modificare gli attributi di input utente creati quando si definiscono gli oggetti del flusso di lavoro e si creano input utente. I valori per gli attributi di input dell'utente vengono riempiti quando si visualizza in anteprima o si esegue il flusso di lavoro.

È possibile fare doppio clic sull'input utente che si desidera modificare e aprire la finestra di dialogo Modifica variabile: <user input>, che consente di modificare l'input dell'utente.

È possibile personalizzare la visualizzazione della tabella riordinando l'ordine delle colonne. Per riorganizzare le colonne, è possibile trascinarle nell'ordine desiderato. Tuttavia, non è possibile nascondere o eliminare nessuna di queste colonne.

#### • **Nome**

Visualizza il nome dell'attributo di input dell'utente.

#### • **Nome visualizzato**

Visualizza il nome visualizzato dall'utente del flusso di lavoro.

#### • **Tipo**

Visualizza il tipo di input dell'utente, ad esempio stringa, query, booleano, tabella, o password.

#### • **Valori**

Visualizza i valori consentiti per l'input dell'utente, ad esempio l'intervallo per i numeri e l'espressione regolare per le stringhe.

#### • **Valore predefinito**

Visualizza il valore predefinito dell'input dell'utente.

#### • **Dipendenza input**

Visualizza un altro input dell'utente dall'elenco che fornisce un valore all'input dell'utente selezionato.

#### • **Gruppo**

Visualizza il nome del gruppo per gli attributi di input dell'utente.

#### • **Obbligatorio**

Visualizza lo stato dell'input dell'utente. Se la casella di controllo viene visualizzata come selezionata, gli attributi di input dell'utente sono obbligatori per l'esecuzione del flusso di lavoro.

#### • **Pulsanti di comando**

◦ **Su**

Sposta la voce selezionata in alto di una riga della tabella.

◦ **Giù**

Sposta la voce selezionata in basso di una riga della tabella.

## **Scheda Constants (costanti)**

La scheda Constants (costanti) consente di definire il valore delle costanti che possono essere utilizzate più volte nel flusso di lavoro. È possibile specificare quanto segue come valore delle costanti:

- Numeri
- Stringhe
- Espressioni MVEL
- Funzioni
- Input dell'utente
- Variabili

È possibile personalizzare la visualizzazione della tabella ordinando ciascuna colonna e riordinando l'ordine delle colonne.

#### • **Nome**

Visualizza il nome della costante.

• **Descrizione**

Consente di specificare una descrizione per la costante.

• **Valore**

Consente di specificare un valore per la costante.

- **Pulsanti di comando**
	- **Aggiungi**

Aggiunge una nuova riga nella tabella Constants.

◦ **Rimuovi**

Elimina la riga selezionata dalla tabella delle costanti.

È anche possibile fare clic con il pulsante destro del mouse sulle costanti per utilizzare la funzionalità di copia e incolla.

## **Scheda parametri di ritorno**

La scheda parametri di ritorno consente di definire e fornire una descrizione dei parametri di ritorno per il flusso di lavoro che possono essere visualizzati dalla finestra Monitoring (monitoraggio) o dai servizi Web.

#### • **Valore del parametro**

Consente di specificare il valore del parametro.

#### • **Nome parametro**

Consente di specificare il nome del parametro.

#### • **Descrizione**

Consente di specificare una descrizione per il parametro selezionato.

#### • **Pulsanti di comando**

◦ **Aggiungi riga**

Aggiunge una nuova riga nella tabella parametri di ritorno.

◦ **Rimuovi riga**

Elimina la riga selezionata dalla tabella parametri di ritorno.

### **Scheda contenuto della Guida**

La scheda contenuto della Guida consente di aggiungere, visualizzare e rimuovere il contenuto della Guida per il flusso di lavoro. Il contenuto della Guida del workflow fornisce informazioni sul flusso di lavoro per gli operatori dello storage.

## **Scheda Advanced (Avanzate)**

La scheda Advanced (Avanzate) consente di configurare un percorso URI personalizzato per l'esecuzione del flusso di lavoro tramite chiamate API. Ogni segmento nel percorso URI può essere una stringa o un nome valido dell'input utente del flusso di lavoro tra parentesi.

Ad esempio, /devops/{ProjectName}/clone. Il flusso di lavoro può essere richiamato come chiamata a *https:*//WFA-Server:HTTPS\_PORT/REST/devops/Project1/clone/jobs.

## **Pulsanti di comando**

I pulsanti di comando sono disponibili nella parte inferiore della finestra del flusso di lavoro. È possibile accedere ai comandi anche dal menu di scelta rapida nella finestra.

• **Anteprima**

Apre la finestra di dialogo Anteprima del flusso di lavoro, che consente di specificare gli attributi di input dell'utente.

• **Salva con nome**

Consente di salvare il flusso di lavoro con un nuovo nome.

#### • **Salva**

Salva le impostazioni di configurazione.

## <span id="page-18-0"></span>**Finestra di dialogo Execute Workflow**

La finestra di dialogo Execute Workflow consente di specificare gli input utente richiesti, il tempo di esecuzione e il commento di esecuzione per un flusso di lavoro.

## **Input dell'utente**

Consente di specificare gli input per il flusso di lavoro. Gli attributi obbligatori sono contrassegnati da un asterisco (\*) e il bordo delle caselle è rosso.

## **Opzioni**

Consente di specificare l'ora di esecuzione del flusso di lavoro.

• **Esegui ora**

Consente di eseguire il workflow immediatamente.

#### • **Eseguire in modo ricorrente**

Consente di impostare il flusso di lavoro in modo che si ripeta periodicamente. Questa opzione viene visualizzata solo quando è stata creata una pianificazione.

• **Eseguire una volta**

Consente di pianificare l'esecuzione del flusso di lavoro.

## **Commento all'esecuzione**

Consente di specificare un commento per l'esecuzione del flusso di lavoro. Questo commento viene visualizzato nella finestra Execution Status (Stato esecuzione).

## <span id="page-18-1"></span>**Finestra di dialogo Edit Variable (Modifica variabile)**

La finestra di dialogo Modifica variabile: <UserInputName> consente di modificare gli attributi di input utente di un flusso di lavoro.

## **Proprietà**

• **Nome variabile**

Consente di modificare il nome dell'input dell'utente. La ridenominazione dell'input dell'utente aggiorna tutti i riferimenti all'input dell'utente nel flusso di lavoro.

### • **Nome visualizzato**

Consente di specificare o modificare il nome visualizzato per l'input dell'utente. È possibile specificare un nome di visualizzazione univoco se sono stati creati attributi di input utente con un nome simile.

• **Descrizione**

Consente di specificare o modificare una descrizione per l'input dell'utente. La descrizione viene

visualizzata come descrizione quando si esegue o si visualizza un'anteprima del flusso di lavoro.

#### • **Tipo**

Consente di selezionare il tipo di input dell'utente. I campi o un collegamento a una finestra di dialogo vengono visualizzati in base alle opzioni selezionate. Le opzioni disponibili includono:

- String (stringa): Consente di immettere un'espressione regolare per i valori validi nel campo RegEx (ad esempio, a\*).
- Number (numero): Consente di immettere un intervallo numerico nel campo Range (intervallo), ad esempio da 1 a 15.
- Enum: Consente di inserire un elenco chiuso di valori nel campo Enum Values (valori enum).
- Query: Consente di inserire una semplice query SQL per ottenere il risultato.

Gli utenti possono selezionare solo i valori dalla prima colonna del risultato.

◦ Query (selezione multipla): Consente di inserire una query SQL che ottiene un elenco di valori.

Gli utenti possono selezionare uno o più valori durante l'esecuzione del flusso di lavoro, ad esempio, è possibile selezionare un singolo volume, più volumi o volumi con le relative condivisioni ed esportazioni.

È possibile selezionare i valori da qualsiasi colonna visualizzata nel risultato. Selezionando una riga, vengono selezionati i valori di tutte le colonne della riga selezionata.

- Booleano: Consente di visualizzare una casella di controllo nella finestra di dialogo ingressi utente.
- Tabella: Consente di specificare le intestazioni di colonna della tabella che possono essere utilizzate per immettere più valori durante l'esecuzione del flusso di lavoro, ad esempio una tabella che può essere utilizzata per specificare un elenco di nomi di nodi e di nomi di porta.

È inoltre possibile configurare il tipo di input dell'utente della colonna e le proprietà associate all'input dell'utente della colonna. Viene visualizzata una finestra di dialogo in base al tipo di input dell'utente selezionato. Le opzioni disponibili includono:

- String (stringa): Consente di immettere un'espressione regolare per i valori validi nel campo RegEx (ad esempio, a\*).
- Number (numero): Consente di immettere un intervallo numerico nel campo Range (intervallo), ad esempio da 1 a 15.
- Enum: Consente di inserire un elenco chiuso di valori nel campo Enum Values (valori enum).
- Query: Consente di inserire una semplice query SQL per ottenere il risultato.

Gli utenti possono selezionare solo i valori dalla prima colonna del risultato. Una query all'interno della colonna dell'input utente della tabella non può fare riferimento ad altri input dell'utente all'interno della query.

- Booleano: Consente di selezionare "true" o "false" come valore booleano dall'elenco a discesa.
- Password: Consente di crittografare una password fornita come input dall'utente.

Una volta crittografata, la password viene visualizzata come una sequenza di caratteri asterisco nell'applicazione WFA e nei file di registro.

◦ Dictionary (Dizionario): Consente di aggiungere i dati della tabella per la voce del dizionario

selezionata.

L'attributo dictionary entry seleziona l'attributo da restituire. È possibile selezionare uno o più valori durante l'esecuzione del flusso di lavoro. Ad esempio, è possibile selezionare un singolo volume, più volumi o volumi con le relative condivisioni ed esportazioni. Per impostazione predefinita, vengono selezionati valori singoli. È inoltre possibile selezionare regole per il filtraggio. Una regola è costituita da un attributo di voce del dizionario, un operatore e un valore. L'attributo può anche includere gli attributi dei relativi riferimenti. Ad esempio, è possibile specificare una regola per gli aggregati elencando tutti gli aggregati con nome che inizia con la stringa "aggr" e hanno una dimensione disponibile superiore a 5 GB. La prima regola del gruppo è l'attributo name, con l'operatore startswith`e il valore kaggr. La seconda regola per lo stesso gruppo è l'attributo `available\_size\_mb, con l'operatore > e il valore 5000.

#### • **Valori di blocco**

Consente di specificare se all'utente è consentito inserire un valore diverso dai valori restituiti dalla query. La selezione della casella di controllo non consente all'utente di fornire un valore; è possibile selezionare solo i valori restituiti dalla query. Questa opzione viene utilizzata con le opzioni Enum (Enum) e Query type (tipo di query).

#### • **Valore predefinito**

Consente di impostare il valore predefinito dell'input dell'utente.

#### • **Obbligatorio**

Consente di specificare se l'input dell'utente è obbligatorio per l'esecuzione del flusso di lavoro.

## **Gruppo**

#### • **Nome gruppo**

Consente di raggruppare gli attributi di input dell'utente correlati. Gli attributi di input dell'utente vengono visualizzati in gruppi definiti durante l'anteprima o l'esecuzione del flusso di lavoro. Ad esempio, è possibile raggruppare gli attributi di input dell'utente relativi ai dettagli del volume.

#### • **Espandere il gruppo per impostazione predefinita**

Consente di visualizzare tutti gli attributi di input dell'utente specificati in un gruppo come elenco esteso. Se la casella di controllo non è selezionata, il gruppo di input utente viene compresso.

### **Dipendenza**

Consente di attivare un input utente in base al valore immesso per un altro input utente. Ad esempio, in un flusso di lavoro che configura il protocollo NAS, è possibile specificare l'input utente richiesto per il protocollo come "NFS" per abilitare l'input utente "read-write host lists" o "CIFS" per abilitare "CIFS ACL Configuration".

#### • **Scegliere l'input dell'utente da cui dipende**

Consente di selezionare l'input utente richiesto per attivare l'input utente visualizzato nel campo Nome variabile.

### • **Valori applicabili (separati da virgole)**

Consente di specificare il valore dell'input utente condizionale che abilita l'input utente visualizzato nel campo Nome variabile.

## <span id="page-21-0"></span>**Finestra di dialogo Anteprima del flusso di lavoro**

La finestra di dialogo Anteprima del flusso di lavoro consente di specificare i valori per gli input utente associati a un flusso di lavoro e quindi di visualizzare in anteprima l'esecuzione di tale flusso di lavoro con i valori specificati.

## **L'utente inserisce i valori**

La finestra di dialogo Preview Workflow (Anteprima flusso di lavoro) visualizza gli input dell'utente associati al flusso di lavoro selezionato e consente di impostare i valori per gli input dell'utente.

### **Pulsanti di comando**

• **Anteprima**

Apre la finestra Monitoring (monitoraggio) per il flusso di lavoro associato.

• **Annulla**

Chiude la finestra di dialogo.

## <span id="page-21-1"></span>**Finestra di monitoraggio**

La finestra Monitoring (monitoraggio) visualizza i dettagli relativi ai risultati della fase di pianificazione o di esecuzione del flusso di lavoro. Le schede della finestra visualizzano il contenuto di sola lettura. È possibile accedere a questa finestra da varie aree dell'applicazione WFA selezionando le opzioni **Dettagli**, **Anteprima** o **Esegui**.

- Area di stato
- Scheda Flow (flusso)
- Scheda Dettagli
- Scheda piano di esecuzione
- Input dell'utente
- Scheda parametri di ritorno
- Scheda History (Cronologia)

## **Area di stato**

L'area Status (Stato) sopra le schede visualizza informazioni dettagliate sul risultato del processo di pianificazione o di esecuzione.

#### • **Stato del flusso di lavoro**

Nella parte superiore della finestra, un'intestazione con codice colore visualizza il risultato del processo di pianificazione o di esecuzione:

- Il verde indica un'azione riuscita, ad esempio Pianificazione completata o esecuzione completata.
- Il rosso indica un errore, ad esempio Pianificazione non riuscita o esecuzione non riuscita.

#### • **Azione less/more info**

Questo link di azione è disponibile quando il processo di anteprima o di esecuzione non riesce. È possibile alternare tra **meno informazioni** e **ulteriori informazioni** utilizzando il link di azione. A seconda dell'azione, il collegamento apre o chiude la finestra di informazioni per visualizzare più o meno informazioni sul risultato non riuscito.

#### • **Stato dettagliato**

Questa casella è disponibile quando il processo di anteprima o di esecuzione non riesce. Visualizza i dettagli del processo di pianificazione o di esecuzione. Quando un processo non riesce, questa casella viene aperta per impostazione predefinita e fornisce informazioni dettagliate sulla causa dell'errore.

### **Scheda Flow (flusso)**

La scheda Flow (flusso) fornisce una presentazione grafica del flusso di lavoro.

I comandi e i flussi di lavoro secondari vengono visualizzati nella riga superiore con gli oggetti e le variabili visualizzati di seguito. Lo stato dei dettagli del comando e dei flussi di lavoro secondari durante l'anteprima o l'esecuzione viene visualizzato utilizzando diversi colori.

La seguente tabella mostra quanto segue:

- Schema di colori utilizzato per visualizzare lo stato dell'esecuzione del comando o del flusso di lavoro
- Le icone utilizzate nella finestra

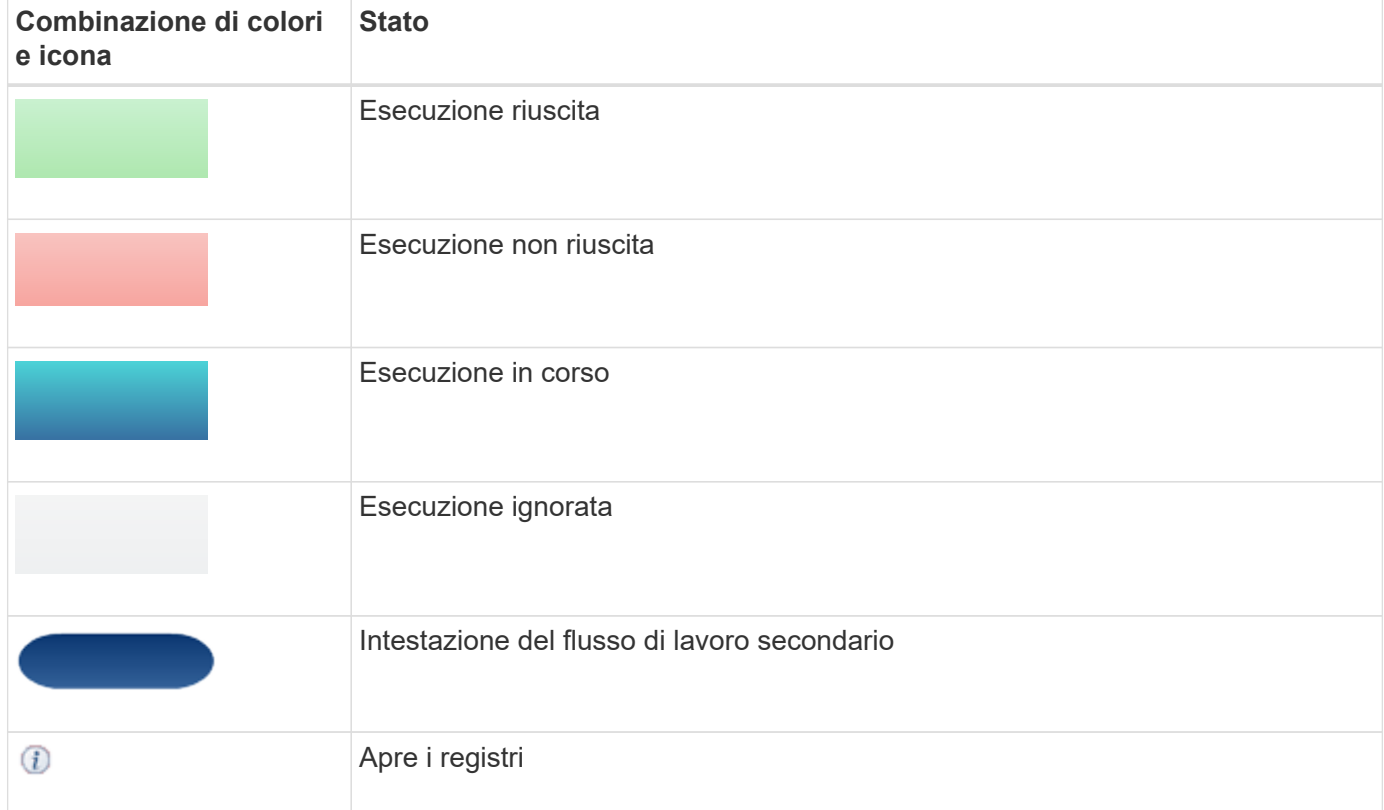

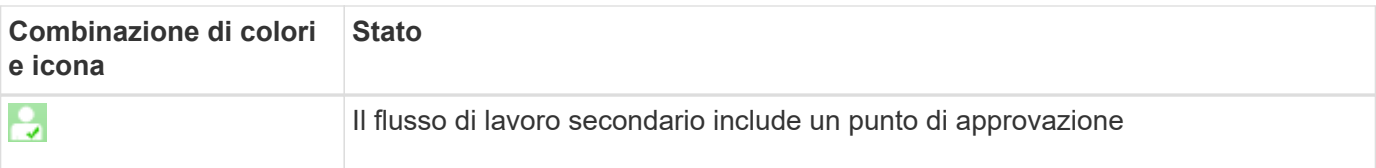

## **Scheda Dettagli**

La scheda Dettagli fornisce informazioni più dettagliate sul flusso di lavoro. Le informazioni vengono fornite in formato tabella, con i comandi nella riga di intestazione e gli oggetti e le variabili associati elencati di seguito. Questa scheda fornisce a ciascun comando tutti i relativi argomenti e parametri.

Questa scheda è utile per eseguire il debug di un'anteprima o di un'esecuzione non riuscite del flusso di lavoro.

### **Scheda piano di esecuzione**

La scheda Execution Plan (piano di esecuzione) fornisce un elenco tradotto dei comandi del flusso di lavoro e dei relativi argomenti che vengono eseguiti (script o comandi).

È possibile utilizzare questa scheda per eseguire il debug di un'anteprima o di un'esecuzione non riuscite del flusso di lavoro.

## **Scheda User Inputs**

La scheda User Inputs (ingressi utente) visualizza i valori immessi dagli utenti durante l'anteprima o l'esecuzione del flusso di lavoro.

È possibile utilizzare le frecce di ordinamento ( $\bullet$  oppure  $\bullet$ ) nell'intestazione della colonna per ordinare le voci della colonna in ordine crescente o decrescente.

## **Scheda parametri di ritorno**

La scheda parametri restituiti elenca l'output del flusso di lavoro, in base al nome del parametro e al valore del parametro.

È possibile accedere a questi parametri di ritorno utilizzando i servizi Web.

## **Scheda History (Cronologia)**

La scheda History (Cronologia) elenca le modifiche apportate agli stati del flusso di lavoro, il momento in cui si è verificata la modifica dello stato, l'autore dell'azione e il messaggio associato alla modifica dello stato.

## **Pulsanti di comando**

#### • **Download Logs**

Consente di scaricare un zip file di tutti i file di log, inclusi i log di esecuzione specifici.

#### • **Visibilità della colonna**

Consente di visualizzare o nascondere le colonne nella scheda Dettagli.

• **OK**

Chiude la finestra Monitoring (monitoraggio).

## <span id="page-24-0"></span>**Finestra di dialogo nuovo punto di approvazione**

La finestra di dialogo New Approval Point (nuovo punto di approvazione) consente di aggiungere un punto di approvazione come punto di verifica in un flusso di lavoro per sospendere l'esecuzione del flusso di lavoro e riprenderla in base all'approvazione.

#### • **Inserire un commento (facoltativo)**

Consente di fornire informazioni, ad esempio l'ora della modifica, l'utente e i commenti, che consentono di visualizzare quando e perché l'esecuzione del flusso di lavoro è stata sospesa o ripresa.

I commenti dei punti di approvazione possono includere espressioni MVFLEX Expression Language (MVEL).

#### • **Inserire la condizione di esecuzione (se presente)**

Consente di specificare le condizioni per l'esecuzione di un comando:

◦ Sempre

Esegue il comando senza condizioni.

◦ Se è stata trovata la seguente variabile

Consente di eseguire un comando solo quando viene trovata la variabile specificata. È possibile specificare la variabile nella casella.

◦ Se la variabile seguente non è stata trovata

Consente di eseguire un comando solo quando la variabile specificata non viene trovata. È possibile specificare la variabile nella casella.

◦ Se la seguente espressione è VERA

Consente di eseguire un comando solo quando l'espressione MVEL specificata è "true". È possibile specificare l'espressione nella casella.

### **Pulsanti di comando**

• **OK**

Consente di aggiungere il punto di approvazione.

• **Annulla**

Annulla le eventuali modifiche e chiude la finestra di dialogo.

## <span id="page-25-0"></span>**Finestra di dialogo Modifica punto di approvazione**

La finestra di dialogo Edit Approval Point (Modifica punto di approvazione) consente di modificare un punto di approvazione aggiunto come punto di controllo in un flusso di lavoro per sospendere l'esecuzione del flusso di lavoro e riprenderla in base all'approvazione.

#### • **Inserire un commento (facoltativo)**

Consente di fornire informazioni, ad esempio l'ora della modifica, l'utente e i commenti, che consentono di visualizzare quando e perché l'esecuzione del flusso di lavoro è stata sospesa o ripresa.

I commenti dei punti di approvazione possono includere espressioni MVFLEX Expression Language (MVEL).

#### • **Inserire la condizione di esecuzione (se presente)**

Consente di specificare le seguenti condizioni per l'esecuzione di un comando:

◦ Sempre

Esegue il comando senza condizioni.

◦ Se è stata trovata la seguente variabile

Consente di eseguire un comando solo quando viene trovata la variabile specificata. È possibile specificare la variabile nella casella.

◦ Se la variabile seguente non è stata trovata

Consente di eseguire un comando solo quando la variabile specificata non viene trovata. È possibile specificare la variabile nella casella.

◦ Se la seguente espressione è VERA

Consente di eseguire un comando solo quando l'espressione MVEL specificata è "true". È possibile specificare l'espressione nella casella.

## **Pulsanti di comando**

#### • **Rimuovi approvazione**

Consente di rimuovere il punto di approvazione prima dell'esecuzione del comando.

• **OK**

Consente di modificare le modifiche alle impostazioni del punto di approvazione.

#### • **Annulla**

Annulla le eventuali modifiche e chiude la finestra di dialogo.

#### **Informazioni sul copyright**

Copyright © 2024 NetApp, Inc. Tutti i diritti riservati. Stampato negli Stati Uniti d'America. Nessuna porzione di questo documento soggetta a copyright può essere riprodotta in qualsiasi formato o mezzo (grafico, elettronico o meccanico, inclusi fotocopie, registrazione, nastri o storage in un sistema elettronico) senza previo consenso scritto da parte del detentore del copyright.

Il software derivato dal materiale sottoposto a copyright di NetApp è soggetto alla seguente licenza e dichiarazione di non responsabilità:

IL PRESENTE SOFTWARE VIENE FORNITO DA NETAPP "COSÌ COM'È" E SENZA QUALSIVOGLIA TIPO DI GARANZIA IMPLICITA O ESPRESSA FRA CUI, A TITOLO ESEMPLIFICATIVO E NON ESAUSTIVO, GARANZIE IMPLICITE DI COMMERCIABILITÀ E IDONEITÀ PER UNO SCOPO SPECIFICO, CHE VENGONO DECLINATE DAL PRESENTE DOCUMENTO. NETAPP NON VERRÀ CONSIDERATA RESPONSABILE IN ALCUN CASO PER QUALSIVOGLIA DANNO DIRETTO, INDIRETTO, ACCIDENTALE, SPECIALE, ESEMPLARE E CONSEQUENZIALE (COMPRESI, A TITOLO ESEMPLIFICATIVO E NON ESAUSTIVO, PROCUREMENT O SOSTITUZIONE DI MERCI O SERVIZI, IMPOSSIBILITÀ DI UTILIZZO O PERDITA DI DATI O PROFITTI OPPURE INTERRUZIONE DELL'ATTIVITÀ AZIENDALE) CAUSATO IN QUALSIVOGLIA MODO O IN RELAZIONE A QUALUNQUE TEORIA DI RESPONSABILITÀ, SIA ESSA CONTRATTUALE, RIGOROSA O DOVUTA A INSOLVENZA (COMPRESA LA NEGLIGENZA O ALTRO) INSORTA IN QUALSIASI MODO ATTRAVERSO L'UTILIZZO DEL PRESENTE SOFTWARE ANCHE IN PRESENZA DI UN PREAVVISO CIRCA L'EVENTUALITÀ DI QUESTO TIPO DI DANNI.

NetApp si riserva il diritto di modificare in qualsiasi momento qualunque prodotto descritto nel presente documento senza fornire alcun preavviso. NetApp non si assume alcuna responsabilità circa l'utilizzo dei prodotti o materiali descritti nel presente documento, con l'eccezione di quanto concordato espressamente e per iscritto da NetApp. L'utilizzo o l'acquisto del presente prodotto non comporta il rilascio di una licenza nell'ambito di un qualche diritto di brevetto, marchio commerciale o altro diritto di proprietà intellettuale di NetApp.

Il prodotto descritto in questa guida può essere protetto da uno o più brevetti degli Stati Uniti, esteri o in attesa di approvazione.

LEGENDA PER I DIRITTI SOTTOPOSTI A LIMITAZIONE: l'utilizzo, la duplicazione o la divulgazione da parte degli enti governativi sono soggetti alle limitazioni indicate nel sottoparagrafo (b)(3) della clausola Rights in Technical Data and Computer Software del DFARS 252.227-7013 (FEB 2014) e FAR 52.227-19 (DIC 2007).

I dati contenuti nel presente documento riguardano un articolo commerciale (secondo la definizione data in FAR 2.101) e sono di proprietà di NetApp, Inc. Tutti i dati tecnici e il software NetApp forniti secondo i termini del presente Contratto sono articoli aventi natura commerciale, sviluppati con finanziamenti esclusivamente privati. Il governo statunitense ha una licenza irrevocabile limitata, non esclusiva, non trasferibile, non cedibile, mondiale, per l'utilizzo dei Dati esclusivamente in connessione con e a supporto di un contratto governativo statunitense in base al quale i Dati sono distribuiti. Con la sola esclusione di quanto indicato nel presente documento, i Dati non possono essere utilizzati, divulgati, riprodotti, modificati, visualizzati o mostrati senza la previa approvazione scritta di NetApp, Inc. I diritti di licenza del governo degli Stati Uniti per il Dipartimento della Difesa sono limitati ai diritti identificati nella clausola DFARS 252.227-7015(b) (FEB 2014).

#### **Informazioni sul marchio commerciale**

NETAPP, il logo NETAPP e i marchi elencati alla pagina<http://www.netapp.com/TM> sono marchi di NetApp, Inc. Gli altri nomi di aziende e prodotti potrebbero essere marchi dei rispettivi proprietari.